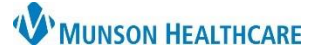

# **Patient Check In** for Clinical and Clerical Staff

### Cerner Revenue Cycle Ambulatory **EDUCATION**

#### **Manual Patient Check In**

- 1. From the Patient Tracking screen:
	- a. Locate patient.
	- b. Set status to **Arrived** to launch the check-in conversation.

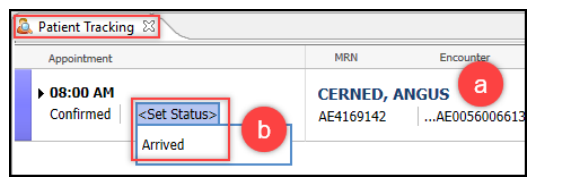

- 2. Move left to right through the tabs to verify or update patient demographic information within Modify Patient: Modify Full Registration conversation.
- 3. Click **Save and Continue**.

**Note:** For additional details on the registration process and individual screens, please see the Clinical EHR Education website.

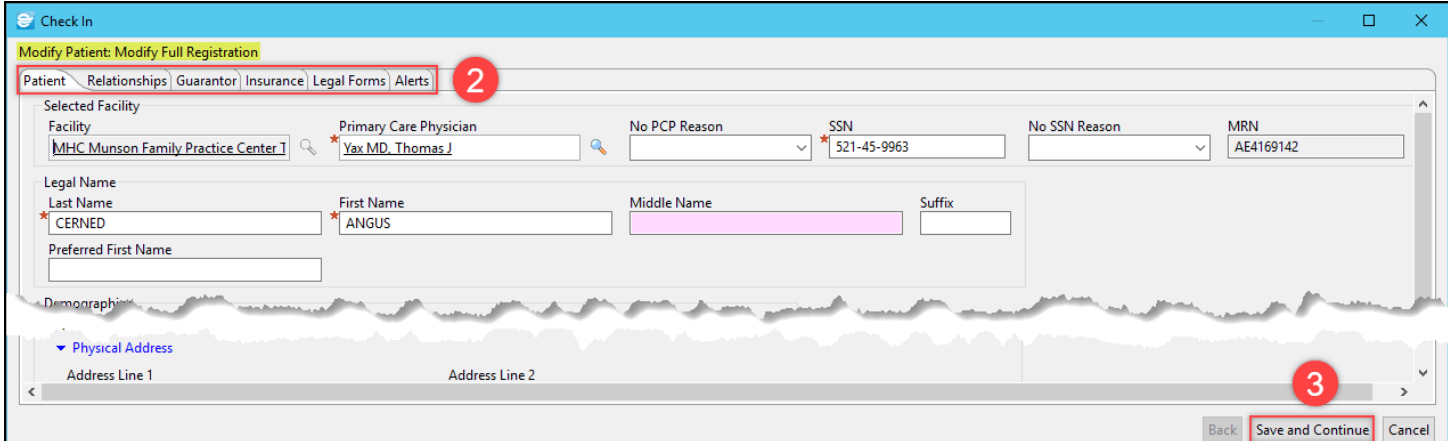

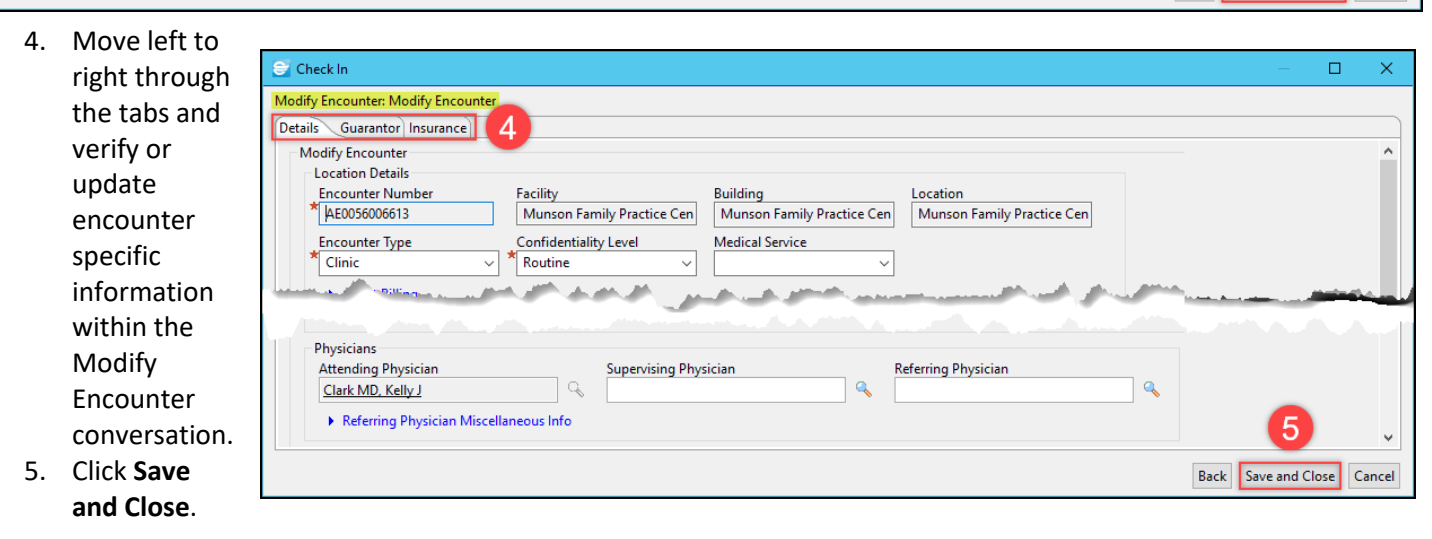

- 6. Within the Add Images screen:
	- a. Click **Add to Person**, then follow the scanning process to scan driver's license and insurance card(s) as needed.

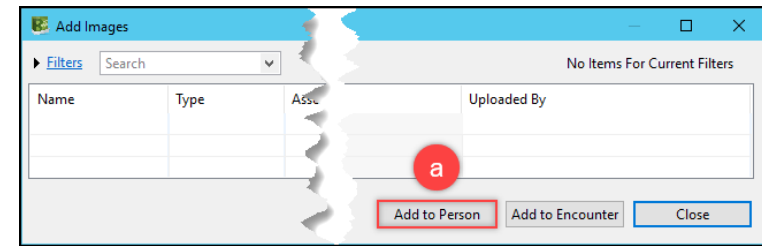

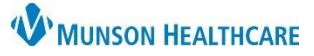

# **Patient Check In** for Clinical and Clerical Staff

### Cerner Revenue Cycle Ambulatory **EDUCATION**

- 7. Within the Apply Self-Pay Remittance screen (for cash or check payments only):
	- a. Complete Remittance and Payment Alias fields.
	- b. Click the **Add** button within the Apply To box.
	- c. Complete Amount Tendered and Method of Payment fields.
	- d. Click the **Add** button within the Collect Money box.
	- e. Click **Submit** when complete.
	- f. If no copay, not collecting, or if the patient is paying with credit card, click **Cancel**.

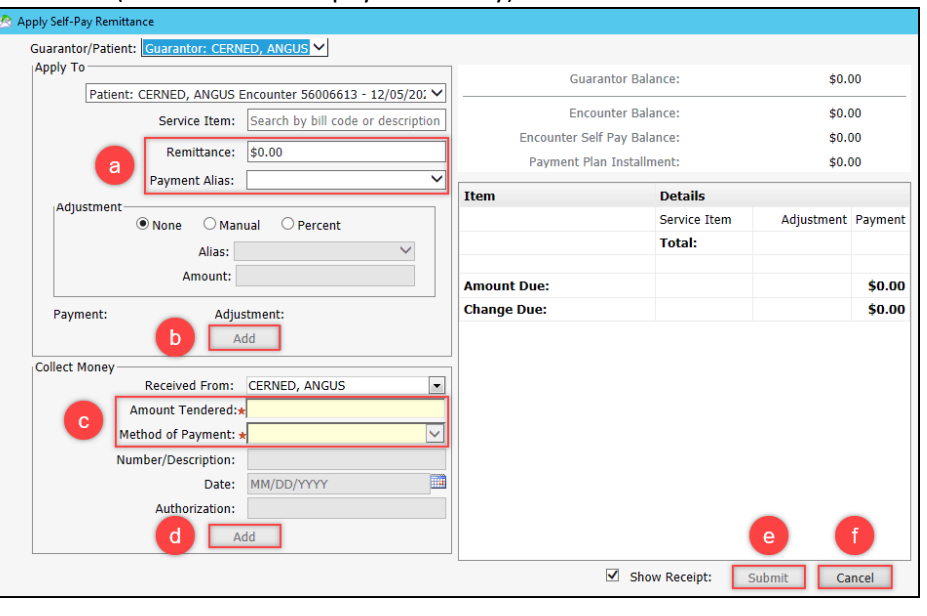

AMBBACON, KRIS P

AMBBACON, KRIS P

MRN: AT4172944

Age: 75 years

MRN: AT4172944

Ane: 75 years

8. From the Patient Tracking screen, set the status to **Check In**. This will update the Arrived status to Ready in both Revenue Cycle and PowerChart.

#### **Tonic e-Registration Patient Check In**

- 1. The patient will check in at the clinic using either the QR code or the iPad.
- 2. Once e-Registration is complete, the patient will return the iPad to the front desk.
- 3. Staff will see the patient's status has automatically updated to **Arrived** in Revenue Cycle.
- 4. Follow the Patient Answer Verification process to update insurance information if needed (see Tonic Manual for more details).
- 5. Open the patient's appointment details on the Patient Tracking screen by clicking in the space next to the time or by clicking Show.
- 6. Click on items with a red x to review and update.
	- a. Click Eligibility to open the encounter. Submit insurance eligibility if needed, then click Save.

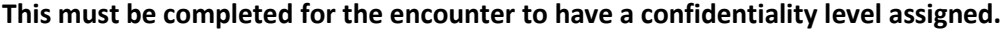

07:00 AM

Show  $\sim$ 07:15 AM

AMBBACON, KRIS P

**X** Address Validation

7. From the Patient Tracking screen, set the status to **Check In**. This will update the Arrived status to Ready in both Revenue Cycle and PowerChart.

**NOTE:** If the patient enters new insurance information into Tonic, click on the patient's name on the Patient Tracking screen to open the chart and enter the new information under the insurance tab. Insurance must be linked at both the person and encounter levels.

**X** Eligibility

Encor

AT005

AT00561

AT00561

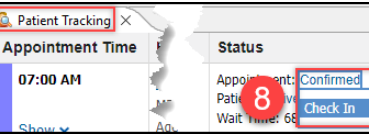

Appointment: Cor Patient: Arrived

Wait Time: 3 min

Patient: Arriv

Wait Time: 1

**Demographics** Date Of Birth:

Home Address:

Employer:

Home Phone:

Mobile Phone: Work Phone: 6 Phone

OS Balance and Payments | Images | <mark>X MSPQ</mark>

Appointment: Confirmed

11/10/1948

1105 STXTH ST TRAVERSE CITY MI 49684

 $(231)$  665-6655